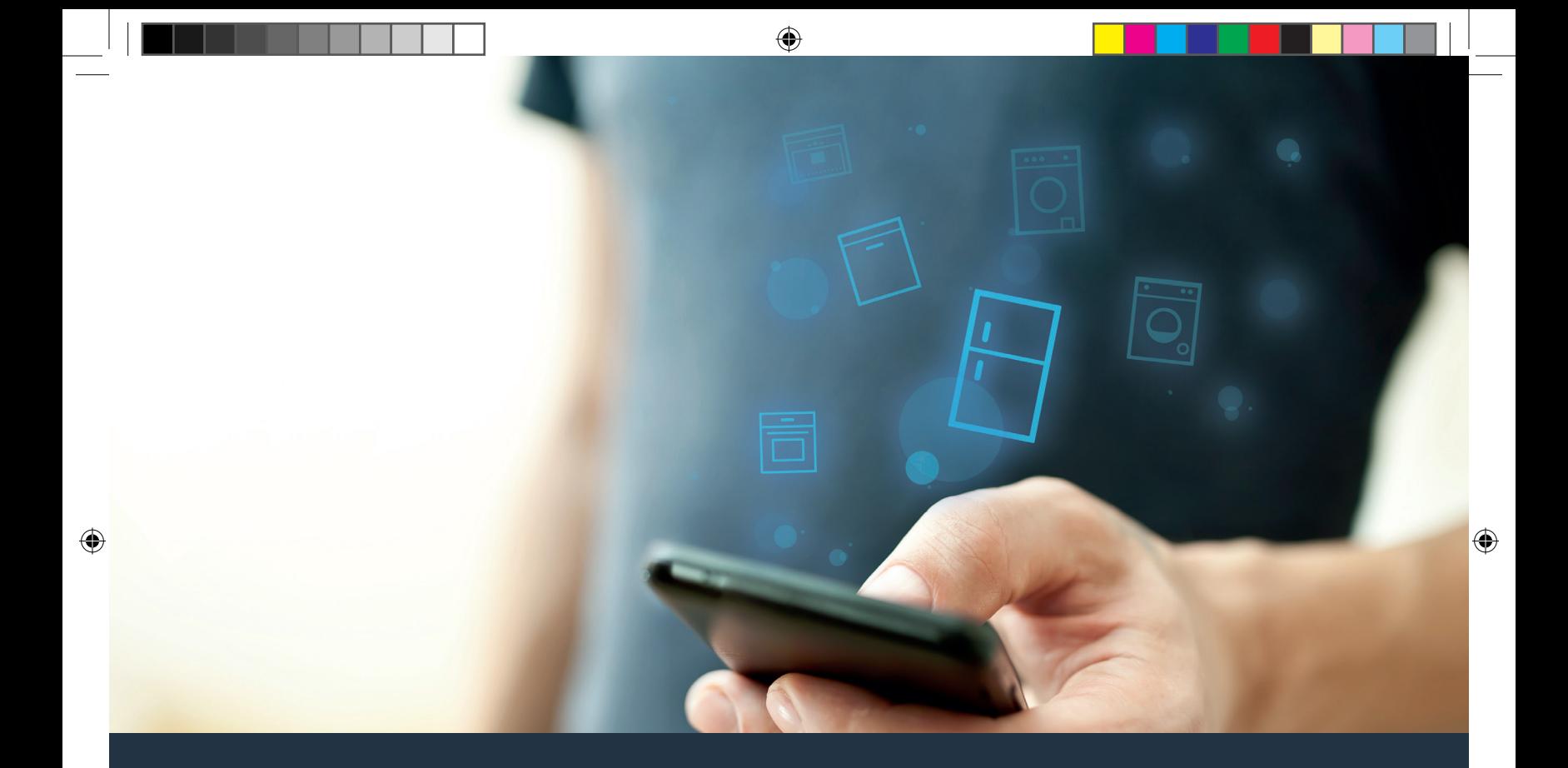

# Koppla upp ditt kylskåp – mot framtiden.

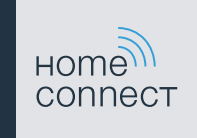

## Home Connect. En app för allting.

⊕

Home Connect är den första appen som tvättar, torkar, diskar, bakar, kokar kaffe och kollar i kylskåpet åt dig. Olika hushållsapparater, olika varumärken – Home Connect kopplar upp dem och gör dem mobila.

企

För dig betyder det massor med nya möjligheter att göra ditt liv trevligare. Använd smidiga tjänster, upptäck smarta informationserbjudanden och sköt hushållsarbetet enkelt med din smartphone eller surfplatta. Kort sagt: välkommen till en ny vardagskänsla.

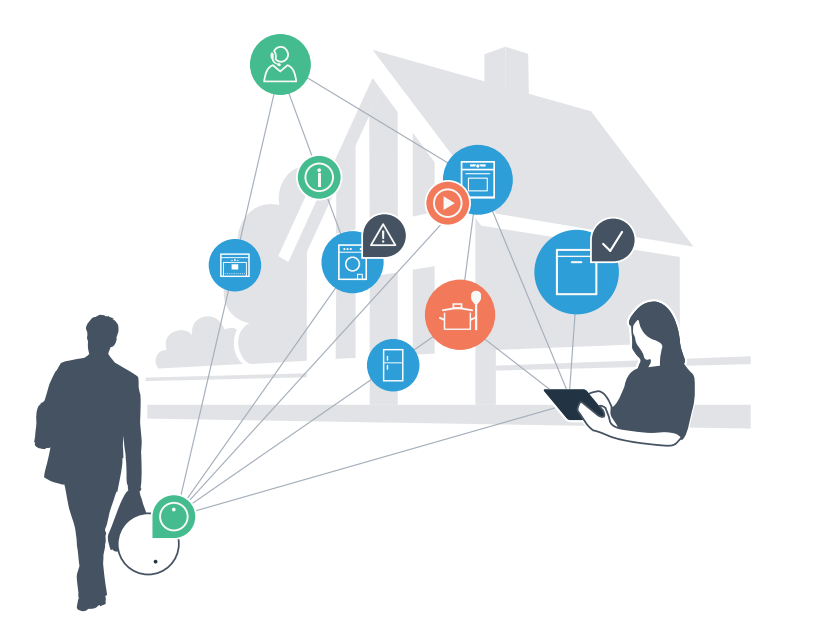

⊕

## Din nya vardagskänsla.

#### Bekvämare

Med Home Connect styr du dina hushållsapparater när du vill, hur du vill. Mycket enkelt och intuitivt via smartphone eller surfplatta. På så sätt besparar du dig omvägar och väntetider och du får mer tid över till sådant som verkligen känns viktigt för dig.

#### Enklare.

Gör användarinställningar som ljudsignaler eller egna program smidigt i appen på den överskådliga pekskärmen. Det är lättare och noggrannare än på själva apparaten, och du har alla data, bruksanvisningar och instruktionsvideor direkt till hands.

#### Mer uppkopplad.

Bli inspirerad och upptäck massor med tilläggserbjudanden som är perfekt anpassade till dina apparater: receptsamlingar, tips om hur du använder apparaterna och mycket mer. Du kan när du vill beställa matchande tillbehör med ett par klick.

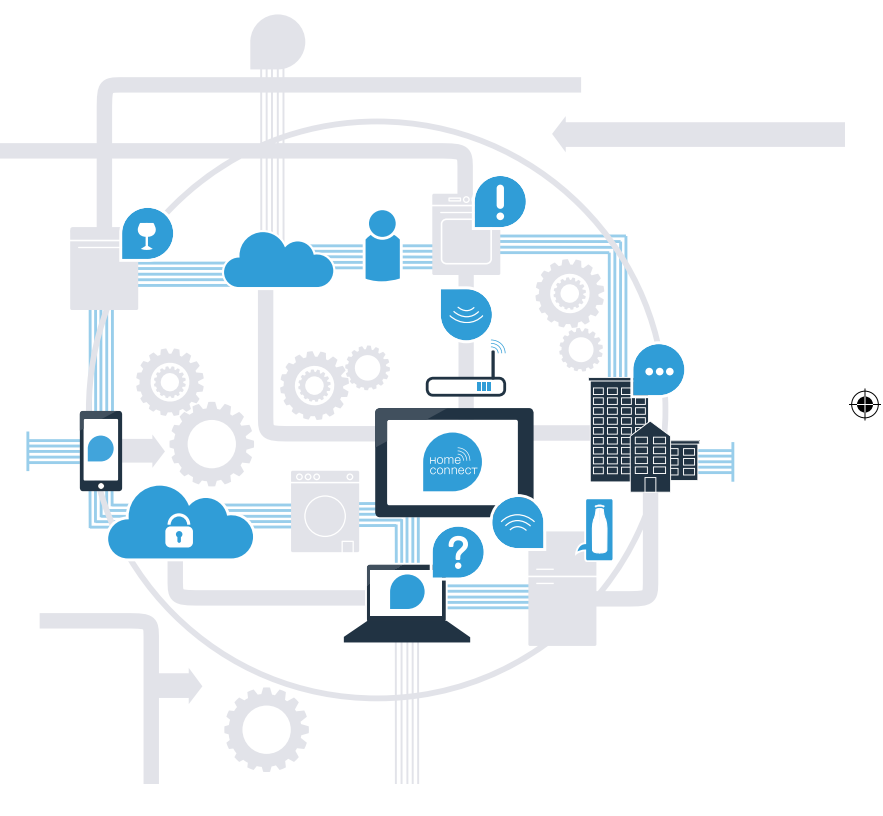

## Med Home Connect kan du nu få ut allt det bästa av ditt kylskåp.

Med Home Connect kan du från och med nu ta dig en titt i ditt kylskåp – oavsett var du just nu befinner dig. På de följande sidorna får du veta hur du kopplar upp kylskåpet med den framtidsorienterade Home Connect-appen och kan utnyttja många andra fördelar. All viktig information om Home Connect finns på www.home-connect.com

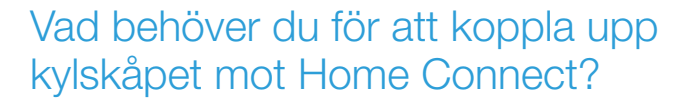

- Din smartphone eller surfplatta ska ha den aktuella versionen av operativsystemet.
- Du ska ha hemmanätverksmottagning (WLAN) där kylskåpet är uppställt. Namn och lösenord till ditt hemmanätverk (WLAN):

Nätverksnamn (SSID): .........................................................................

Lösenord (Key): ...................................................................................

- Hemmanätverket ska vara anslutet till Internet-anslutning och WLAN-funktionen ska vara aktiv.
- Kylskåpet ska vara uppackat och anslutet.

## Steg 1: Installera Home Connect-appen

A Öppna App Store (Apple-mobiler) resp. Google Play Store (Android-mobiler) på din smartphone eller surfplatta.

B Sök på "Home Connect" i resp. Store.

C Välj Home Connect-appen och installera den på din smartphone eller surfplatta.

 D Starta appen och installera din Home Connect-access. Appen leder dig igenom inloggningsprocessen. Notera därefter din e-postadress och ditt lösenord.

#### Home Connect-tillträdesuppgifter:

E-post: ............................................................................................ Lösenord:...................................................................................

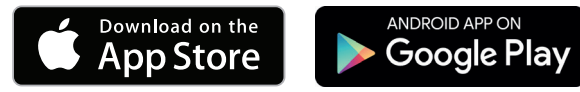

Kontrollera tillgängligheten på www.home-connect.com

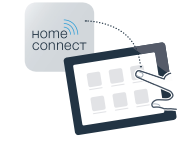

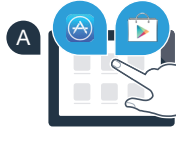

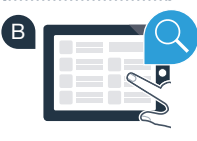

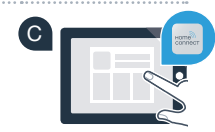

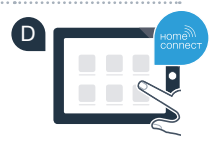

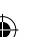

## **Steg 2 (användning första gången):** Koppla upp kylskåpet mot hemmanätverket (WLAN)

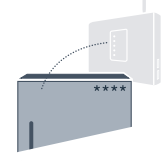

A Sätt in kylskåpets stickkontakt enligt den medföljande anvisningen.

 B Kontrollera om din hemnätverksrouter har WPS-funktion (automatisk uppkoppling). (Mer information om detta finns i manualen för routern.)

C Har routern WPS-funktion (automatisk uppkoppling)?

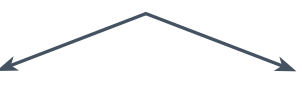

Har din router WPS-funktion? **Fortsätt då med steg 2.1 – Automatisk uppkoppling (WPS).** eller Saknar din router WPS-funktion eller vet du inte? **Fortsätt då med steg 2.2 – Manuell uppkoppling (proffsläge).**

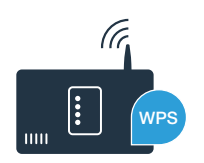

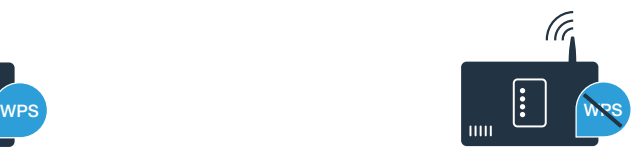

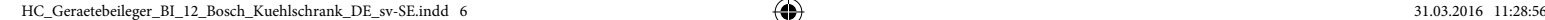

(♦)

#### **Steg 2.1:** Automatisk uppkoppling av kylskåpet mot ditt hemmanätverk (WLAN)

- A Tryck på "<sup>2</sup>. Kylfackets temperatursymbolfält visar "Cn" (Connectivity = Home Connect-menyn).
- B Tryck flera gånger på "<" i kylområdet tills kylfackets temperatursymbolfält visar "AC" (automatisk uppkoppling) och frysfackets temperatursymbolfält visar "OF".
- C Tryck på ">" i frysområdet för att starta automatisk uppkoppling. En animering visas nu i symbolfältet under 2 minuter. Utför under denna tid följande moment.
- D Aktivera WPS-funktionen i din hemmanätverksrouter inom två minuter. (Vissa routrar har exempelvis en WPS/WLAN-knapp. Mer information om detta finns i manualen för routern.)
	- Om uppkopplingen lyckades visas "On" i frysfackets temperatursymbolfält. **Fortsätt direkt med steg 3.**

Om "OF" blinkar i symbolfältet under 3 sekunder gick det inte att åstadkomma en uppkoppling inom de två minuterna. Börja om vid punkt A eller gör en manuell uppkoppling (steg 2.2).

Om kylskåpet inte används under en längre tid stängs menyn automatiskt. Börja om vid punkt A

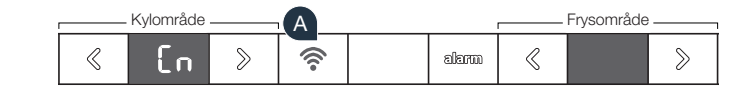

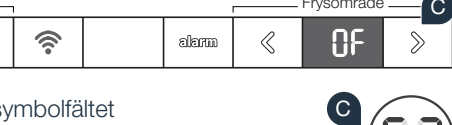

**!**

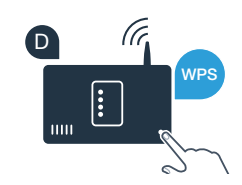

Frvsområd

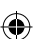

B

Kylområde

Яſ

 $\gg$ 

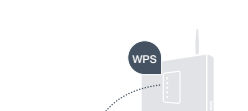

## **Steg 2.2: Manuell uppkoppling av kylskåpet** mot ditt hemmanätverk (WLAN)

De flesta WLAN-routrar har en WPS-funktion. Om den befintliga WLAN-routern inte har någon WPS-funktion eller om denna inte är känd kan du koppla upp kylskåpet manuellt mot hemmanätverket.

- A Tryck på "  $\widehat{\mathbb{R}}$ ". Kylfackets temperatursymbolfält visar "Cn" (Connectivity = Home Connect-menyn).
- Tryck flera gånger i kylområdet på ">" tills kylfackets temperatursymbolfält visar "SA" (manuell uppkoppling) och frysfackets temperatursymbolfält visar "OF".
- Tryck på ">" i frysområdet för att starta manuell uppkoppling. I temperatursymbolfältet visas nu en animering under högst 5 minuter. Utför under denna tid följande moment.
- D Kylskåpet har nu inrättat ett eget WLAN-nätverk för dataöverföring med nätverksnamnet (SSID) "HomeConnect" som du har tillgång till med din smartphone eller surfplatta.
	- E Gå till den allmänna inställningsmenyn på din smartphone eller surfplatta och öppna WLAN-inställningarna.

#### **Tips:**

Vid manuell uppkoppling bygger kylskåpet upp ett eget WLAN-nätverk (Soft Access Point [SAP]) som du kan logga in på med din smartphone eller surfplatta.

Om kylskåpet inte används under en längre tid stängs menyn automatiskt. Börja om vid punkt A

b  $\Gamma$  C

alarım

alamo

 $\langle$ 

 $\ll$ 

**!**

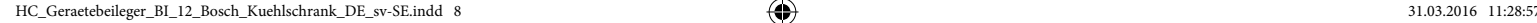

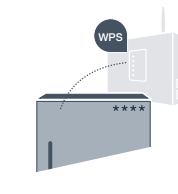

 $\gg$ 

Frysområde

Frysområde

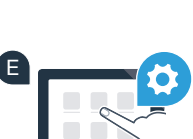

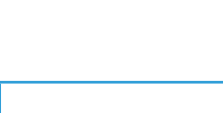

A

 $\widehat{\mathcal{D}}$ 

 $\widehat{\mathcal{D}}$ 

 $\gg$ 

Kylområde

' റ

Kylområde

SB

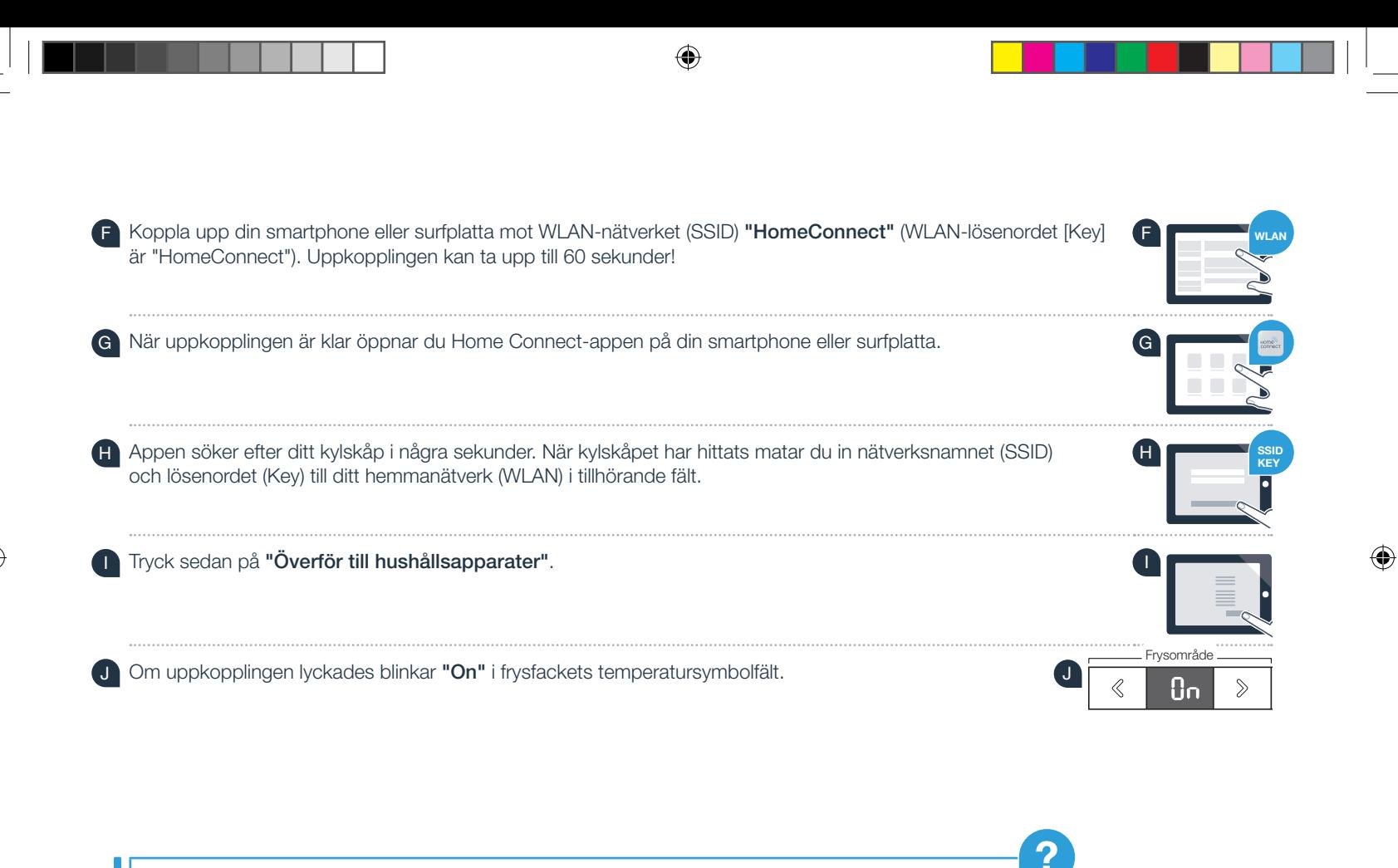

Symbolfältet visar "OF". Ingen uppkoppling kunde åstadkommas inom de 5 minuterna. Kontrollera att kylskåpet finns inom hemmanätverkets (WLAN) räckvidd och upprepa eventuellt förloppet.

## **Steg 3: Koppla upp kylskåpet** med Home Connect-appen

- A Tryck flera gånger på " $\widehat{\mathbb{R}}$ " tills "PA" (Pairing = förbindelse mellan kylskåpet och appen) visas i kylfackets temperatursymbolfält.
- B Tryck på ">" i frysområdet för att koppla upp kylskåpet med appen. En animering visas i symbolfältet.
- Om uppkopplingen lyckades visar frysfackets temperatursymbolfält "On" och knappen "  $\widehat{\mathbb{R}}$ " lyser med blått sken.
- D Ha den mobila terminalen till hands. Välj "+" (infoga) i Home Connect-appen när kylskåpet visas där. Om kylskåpet inte visas automatiskt trycker du i appen på "Sök hemenhet" och sedan på "Koppla upp hemenhet".
- E Följ instruktionerna i appen för att slutföra förloppet.
	- Om uppkopplingen lyckades visar frysfackets temperatursymbolfält "On" under 3 sekunder och knappen "  $\widehat{\mathbb{R}}$ " lyser med blått sken.
- G Ditt kylskåp är nu uppkopplat med appen. Om uppkopplingen lyckades visar kylfackets temperatursymbolfält "PA" och frysfackets temperatursymbolfält visar "On".

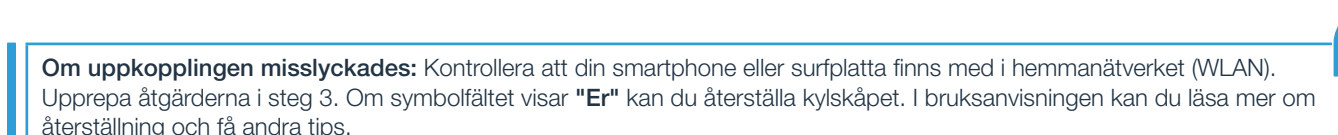

**?**

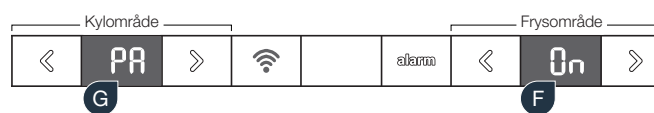

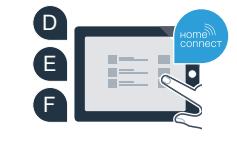

 $A \sim$  b

alamn

≪

<u>Kylområde **Frysområde** Andre Strandarde Frysområde</u>

ԲՑ

 $\gg$ 

∕

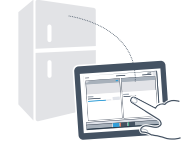

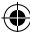

## Framtiden har precis börjat hemma hos dig.

Ditt nya kylskåp med Home Connect-funktion är en del av den nya generationen för ett uppkopplat hushåll. Visste du att det finns många andra hushållsapparater med Home Connect-funktion? I framtiden kan du fjärrstyra och fjärrmanövrera ugnar, diskmaskiner, kaffebryggare, tvättmaskiner och torktumlare från ledande europeiska hushållsmaskintillverkare. Lär dig mer om framtidens hushållsarbete och alla fördelar som ett uppkopplat hushåll erbjuder: www.home-connect.com.

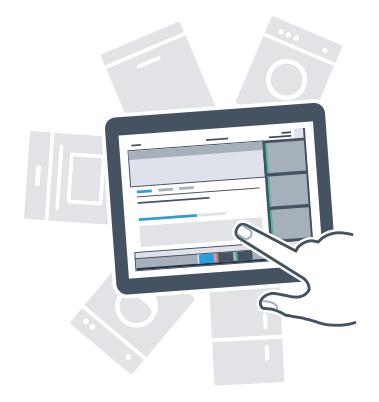

## Din säkerhet – vår högsta prioritet

#### Datasäkerhet:

Datautbytet sker alltid krypterat. Home Connect uppfyller stränga säkerhetsstandarder och appen är TÜV Trust IT-certifierad. Mer information om dataskydd hittar du på www.home-connect.com

#### Apparatsäkerhet:

För att du ska kunna använda ditt kylskåp med Home Connect-funktion på ett säkert sätt ber vi dig att följa säkerhetsföreskrifterna i kylskåpets bruksanvisning.

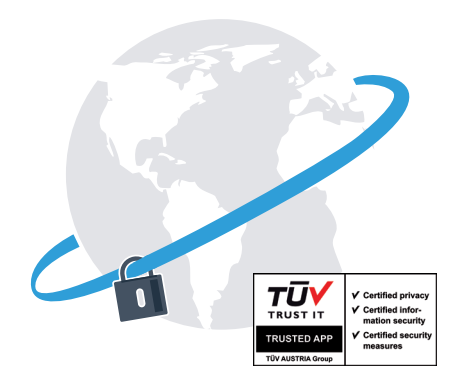

⊕

Utnyttja friheten att utforma din vardag så som du vill ha den.

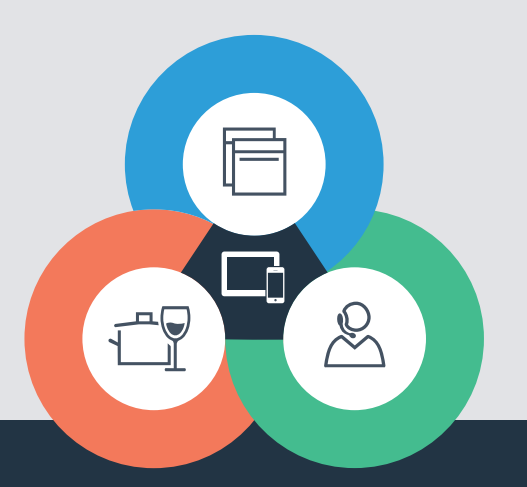

♠

Har du frågor eller vill du kontakta Home Connect Service Hotline? Besök oss då på www.home-connect.com

8001035811

◈

#### **Home Connect är en tjänst från Home Connect GmbH**

Apple App Store och iOS är varumärken som tillhör Apple Inc. Google Play Store och Android är varumärken som tillhör Google Inc. Wi-Fi är ett varumärke som tillhör Wi-Fi Alliance TÜV-provningssigillet baseras på en certifiering utförd av TÜV Trust IT GmbH Företagsgruppen TÜV AUSTRIA

HC\_Geraetebeileger\_BI\_12\_Bosch\_Kuehlschrank\_DE\_sv-SE.indd 12 31.03.2016 11:28:58

 $\bigoplus$